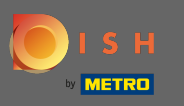

After logging in to your DISH account, click on your profle icon.  $\boldsymbol{0}$ 

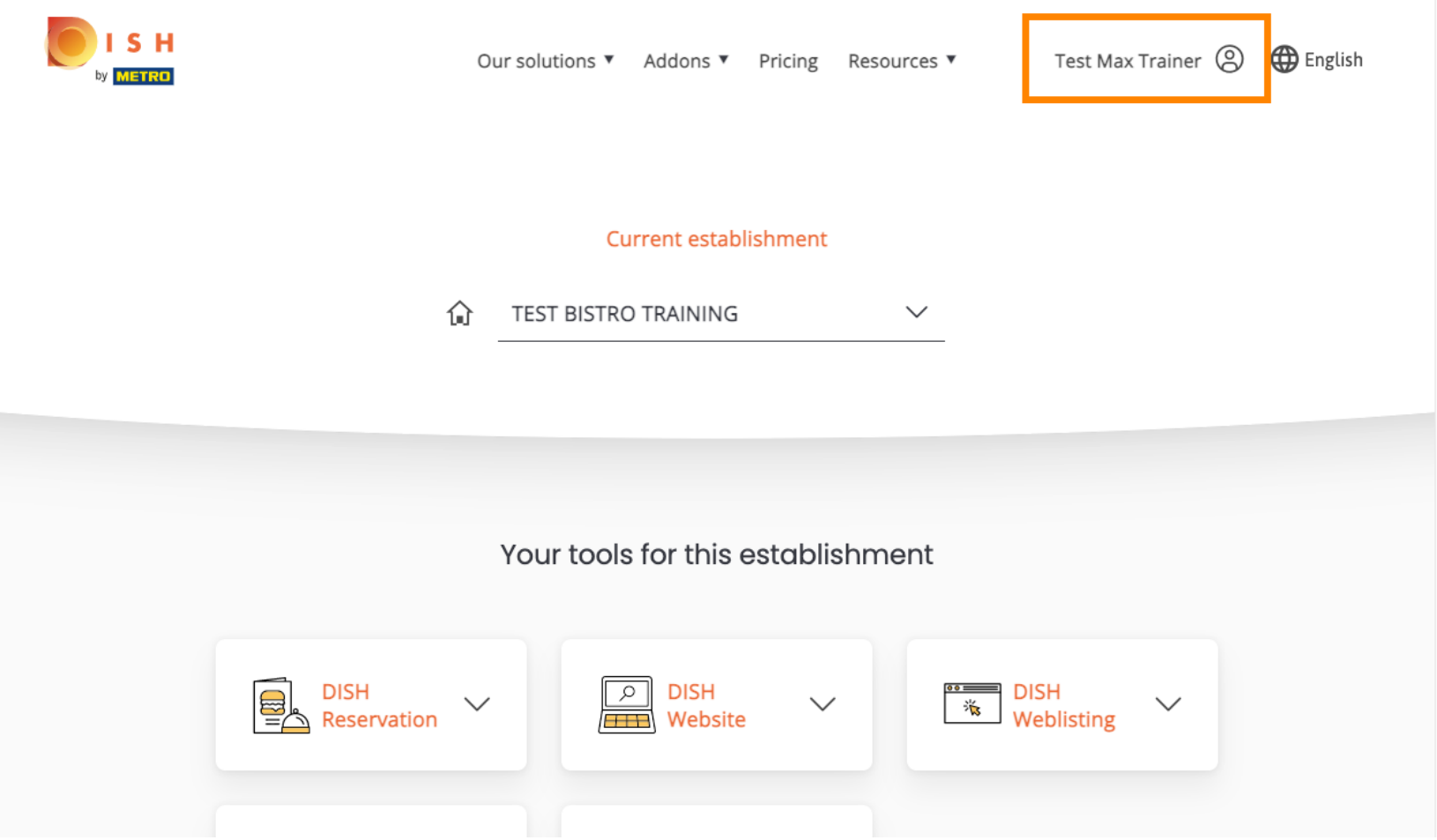

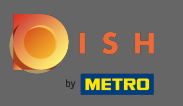

#### Select payment details & invoices from the menu.  $\bigcap$

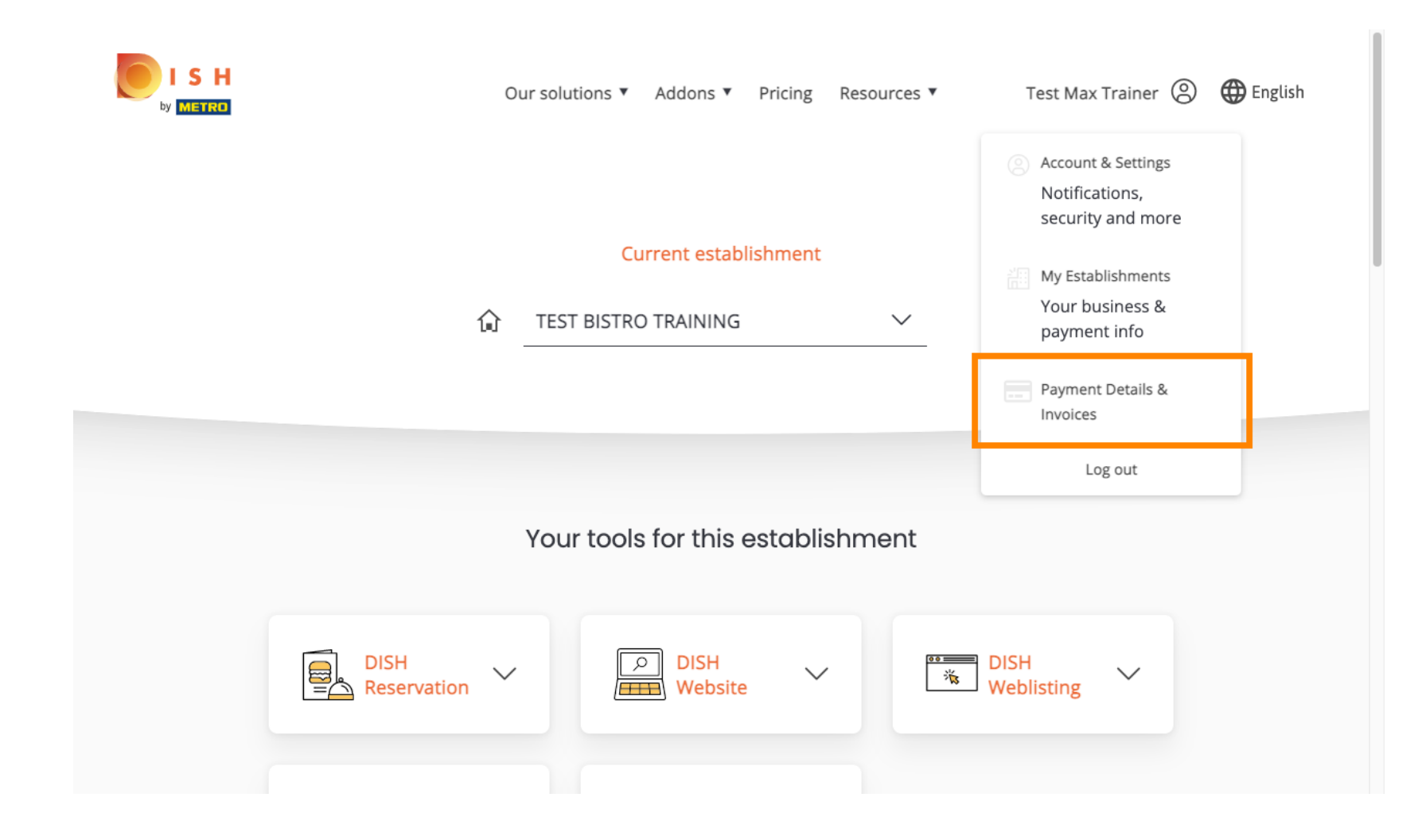

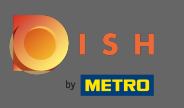

To change your payment details, click on edit.  $\boldsymbol{0}$ 

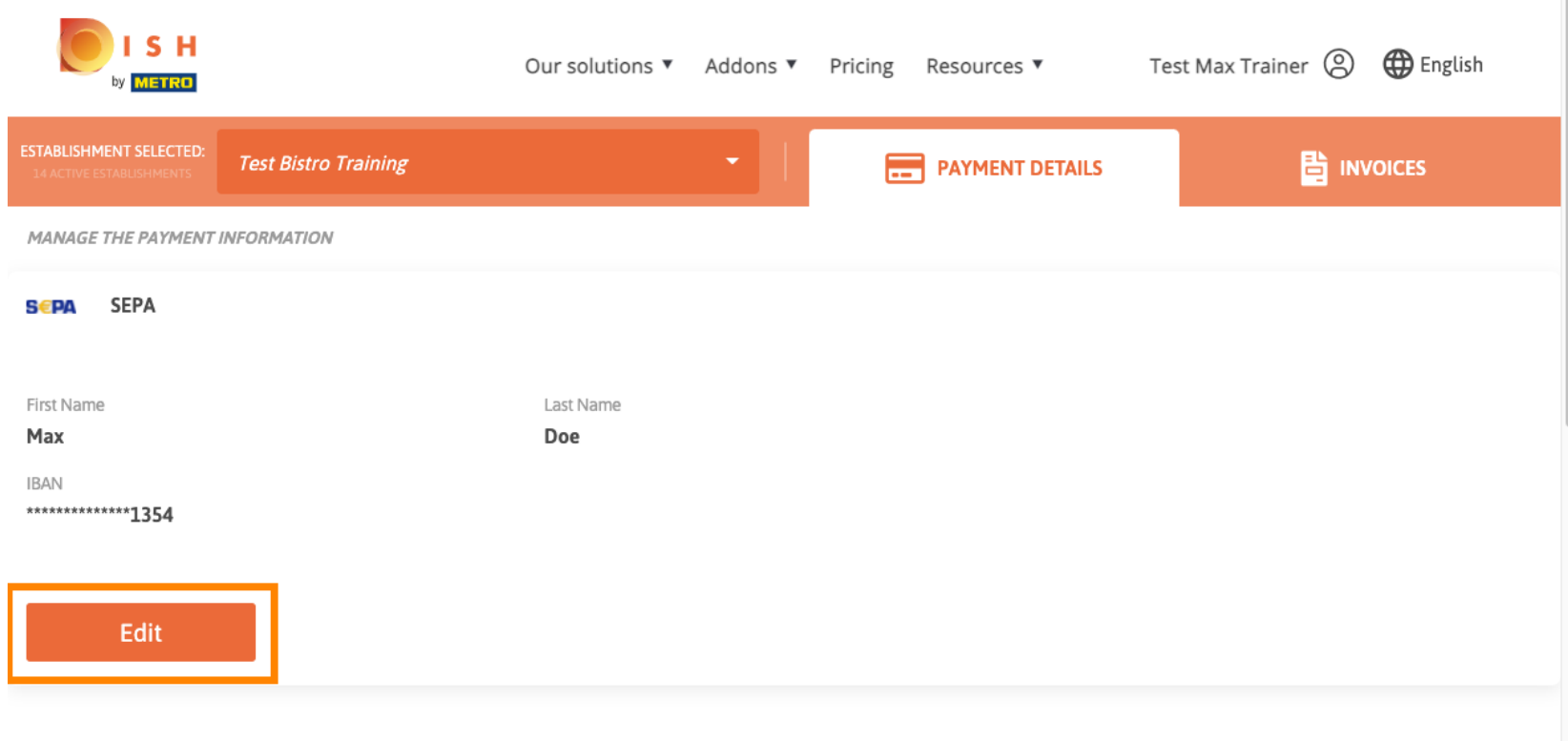

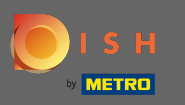

Choose your payment method here. In this example we select pay with credit card. Note: Only with Ω credit card, a small amount will be charged for verifcation but will be returned in a period of 24 hours.

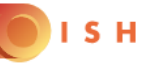

# **PAYMENT SETUP**

### **Payment Details**

When you enter your payment information in DISH, your payment information will be saved to use again in the future. When you start a subscription, your credit card/SEPA mandate/PayPal account will continue to be charged until you cancel your subscription.

When you save your payment information in DISH, we'll store your information securely. Only with credit card, a small amount will be charged from your card to make the verification, which will be returned in a period of 24 hours.

```
Authorized Amount
```

```
EUR<sub>1</sub>
```
# **Payment Methods**

Please select preferred payment method.

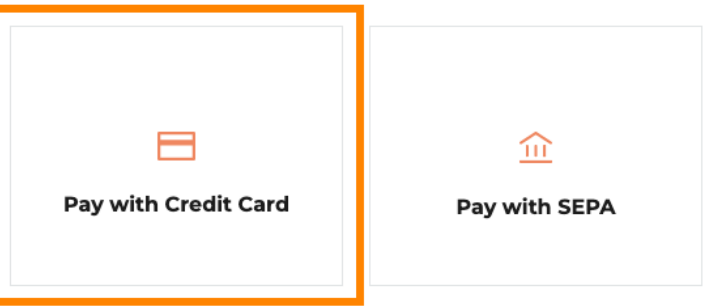

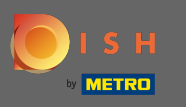

## Enter your card information.  $\boldsymbol{0}$

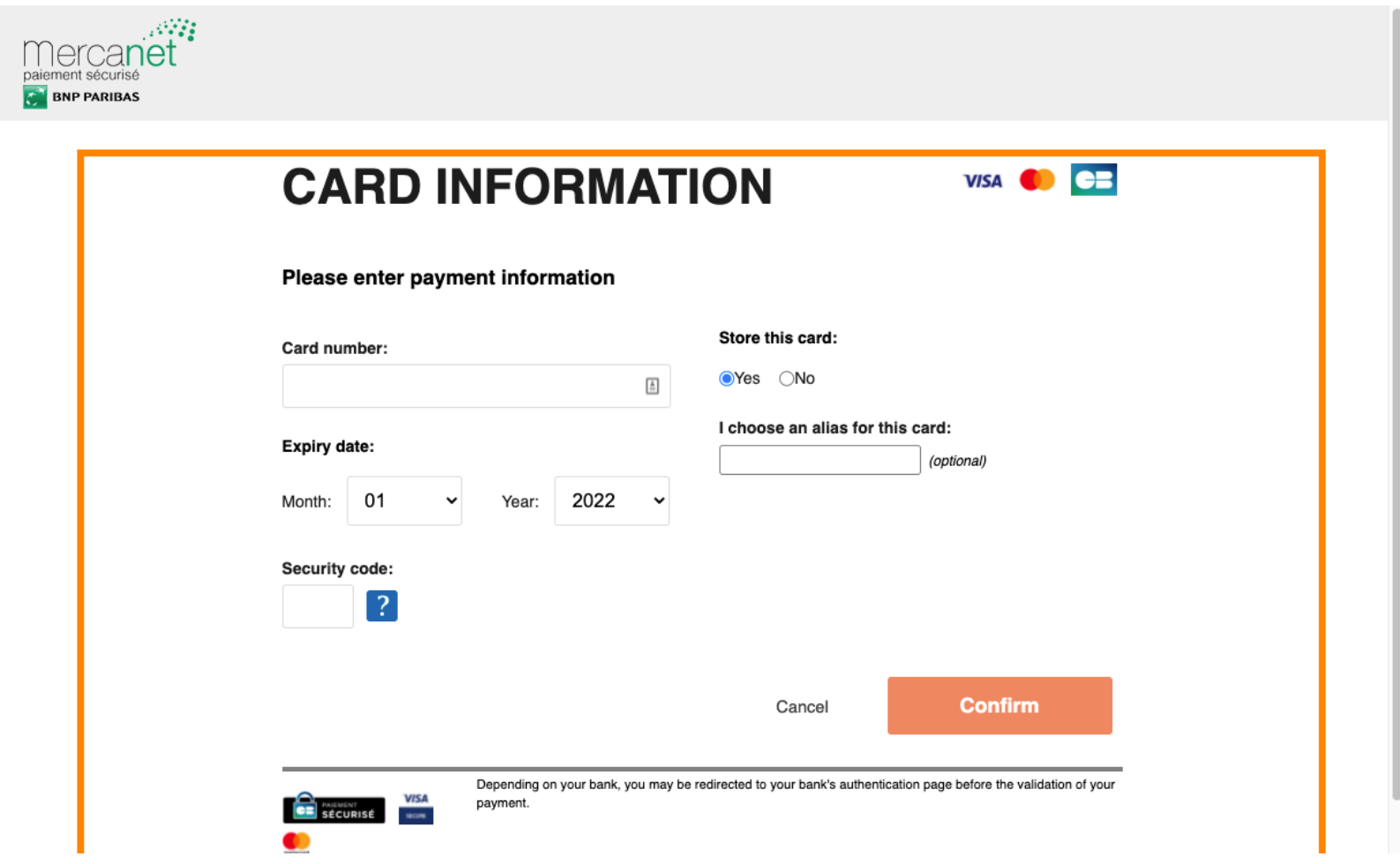

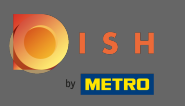

After you're done continue by clicking on confrm.  $\bigcirc$ 

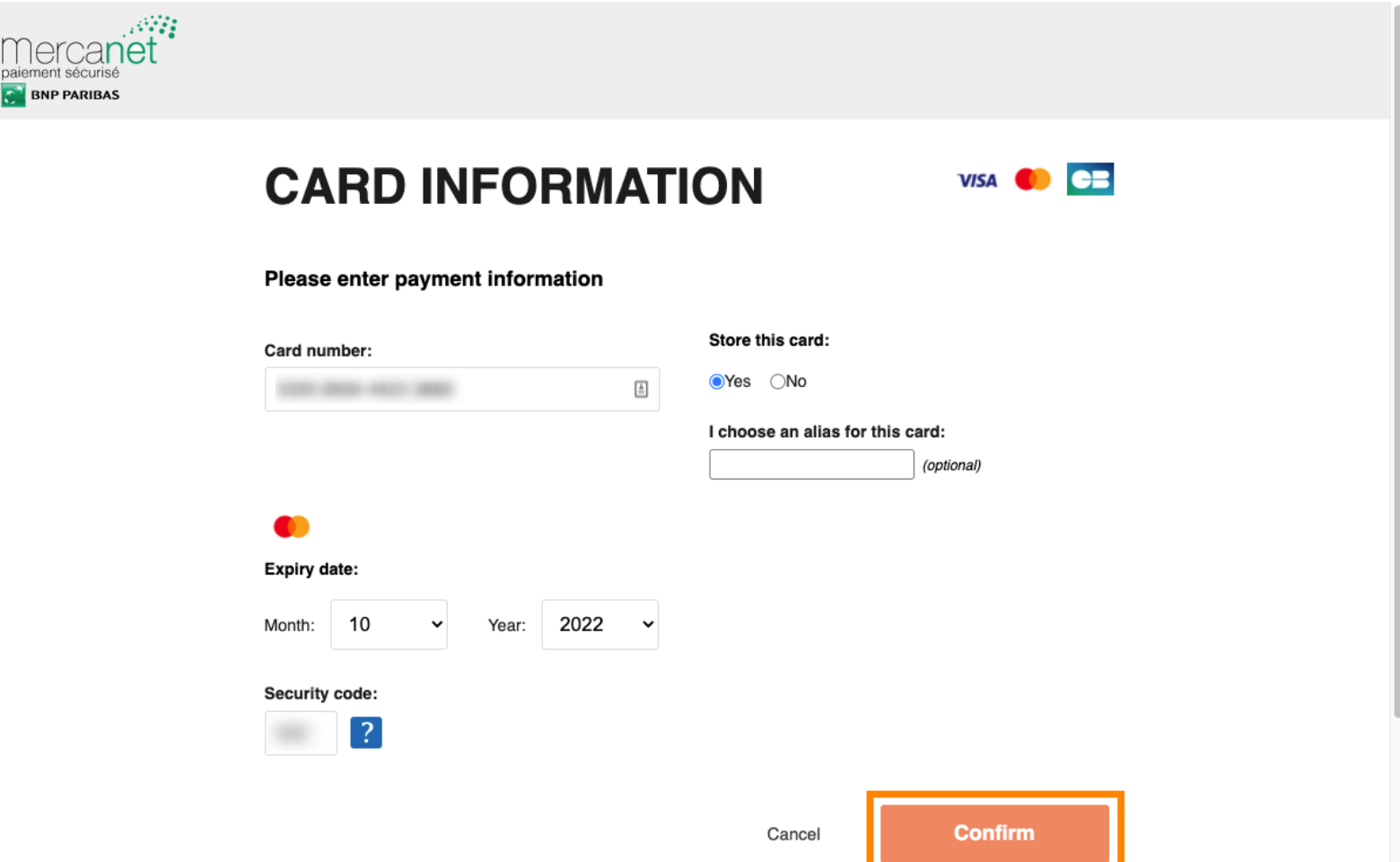

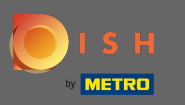

That's it. You've successfully changed your payment method. Ω

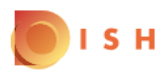

#### **Payment Details**

When you save your payment information in DISH, we'll store your information securely. Only with credit card, a small amount will be charged from your card to make the verification, which will be returned in a period of 24 hours.

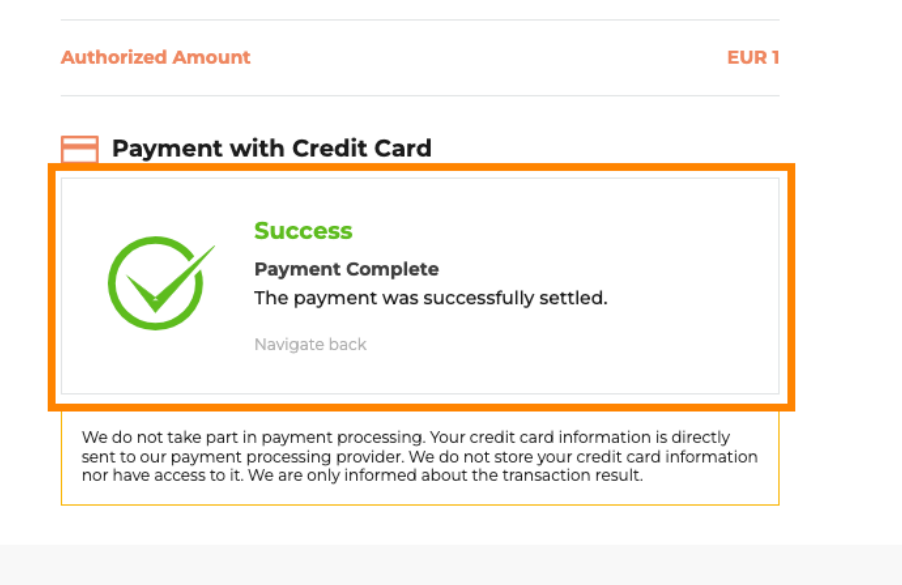

Return to Main Site